# ABAP: Table Maintenance Events

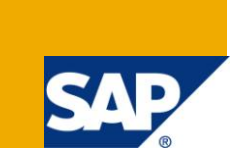

# **Applies to:**

This document applies to SAP ECC 6.0, SAP Netweaver 2004s. For more information, visit the ABAP [homepage.](https://www.sdn.sap.com/irj/sdn/abap)

### **Summary**

This article contains information on the various Table Maintenance Generator events and the step by step procedure to implement these events in SAP ECC 6.0 version.

**Author:** Renjith R Thampi

**Company:** Applexus Software Solutions (P) Ltd

**Created on:** 20 September 2010

### **Author Bio**

Renjith R Thampi is working as SAP Technology Consultant with Applexus Software Solutions (P) Ltd.

# **Table of Contents**

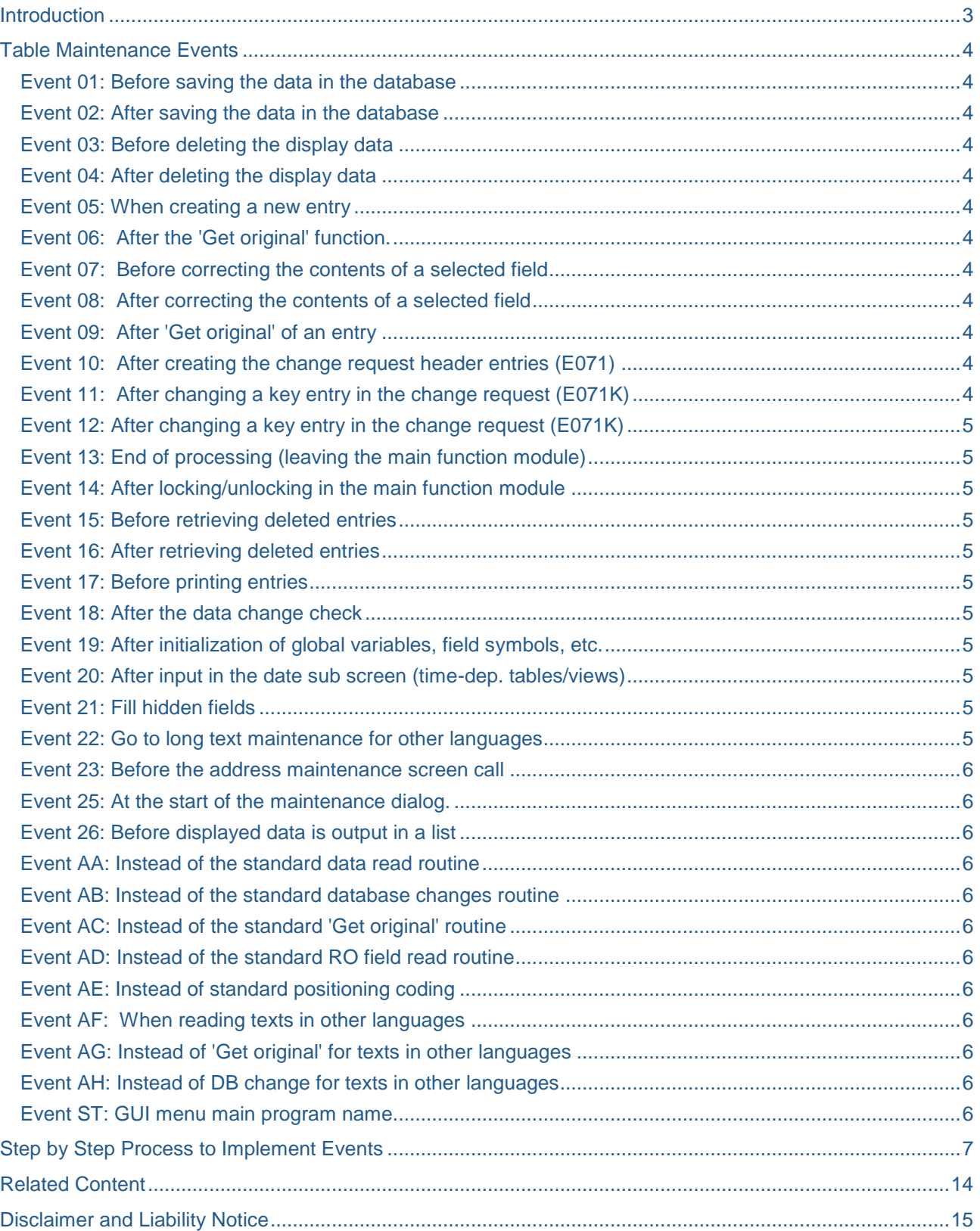

# <span id="page-2-0"></span>**Introduction**

Table Maintenance Generator is a tool to create and interface through which data maintained in the custom tables can be created viewed or manipulated according to the users requirement. Maintenance dialogs are used mainly in customizing. They can also be used to maintain customer table or view contents TMGs can be created for custom tables for which Table Maintenance is allowed. It also provides options to check or modify the data which is entered by the help of events. The table TOTAL contains all data which are read, changed and created in the extended table maintenance stored in ascending order. The table EXTRACT is the data display work table. At runtime it contains all the data which was selected from the table TOTAL in the extended table maintenance. The selection is made by the user by calling functions such as *All entries read*, *All selected entries*, or *All changed entries*. It's sorted in ascending order. This document throws light on the events which are provided to implement additional logic to the existing one in the standard and their implementation.

### <span id="page-3-0"></span>**Table Maintenance Events**

As mentioned before TMG provide various Table maintenance events which can be used to process and update data provided. They are:

#### <span id="page-3-1"></span>**Event 01: Before saving the data in the database**

This event is triggered before the data is saved via the table maintenance. This event can prove to be useful for updating hidden entries .Updating indicator flags to hidden tables on database modification.

#### <span id="page-3-2"></span>**Event 02: After saving the data in the database**

This event is triggered as soon as data is saved into the database. It can be used to maintain hidden tables and help with application logging.

#### <span id="page-3-3"></span>**Event 03: Before deleting the display data**

The event occurs when data is deleted using the delete functionality in the table maintenance. It is possible for the user to check whether a particular record can be deleted based on a particular check.

#### <span id="page-3-4"></span>**Event 04: After deleting the display data**

After deletion of selected documents from the table this event is executed. The user can make use of this event to fill hidden fields, update internal data and to generate any messages.

#### <span id="page-3-5"></span>**Event 05: When creating a new entry**

When a new entry is created or copied this event provides the user an option to perform checks, update hidden fields and update user internal tables.

#### <span id="page-3-6"></span>**Event 06: After the 'Get original' function.**

When 'Get original' function is executed this event can't be triggered to update user internal tables also initialize or fill hidden fields.

#### <span id="page-3-7"></span>**Event 07: Before correcting the contents of a selected field**

In order to check whether selected documents can be changed when change fields function is called this event can be used. It can be also used to fill hidden table and update user internal tables.

#### <span id="page-3-8"></span>**Event 08: After correcting the contents of a selected field**

This event can be used to fill hidden fields and update user internal tables .it has to be noted that one cannot tell which entries were handled. The selected entries must be captured into an internal table at Event07.

#### <span id="page-3-9"></span>**Event 09: After 'Get original' of an entry**

This event can be used to fill, initialize hidden fields and fill user internal tables once "Get Original' function is triggered for a selected entry. Only one entry is handled at a time and is found in the header line of TOTAL and EXRACT.

#### <span id="page-3-10"></span>**Event 10: After creating the change request header entries (E071)**

The event is triggered when standard change request header entry has been created .It can also be used t o enter the header entries of other tables which are not in the view structure definition and are not assigned text tables, in the change request. These tables do not figure in the maintenance object description object list

#### <span id="page-3-11"></span>**Event 11: After changing a key entry in the change request (E071K)**

This event is activated when an entry is made in the change request key list by choosing 'Save'. It can also be used to enter tables which were maintained in the background, and are not in the view structure definition and are not assigned text tables, in the key list.

#### <span id="page-4-0"></span>**Event 12: After changing a key entry in the change request (E071K)**

<span id="page-4-1"></span>Once changes have been made to the change request and save action is performed this event is triggered.

#### **Event 13: End of processing (leaving the main function module)**

This event can be used to reset user flags, initialize user fields, internal tables and the function group local memory ,Perform activities determined by user settings .Its triggered on leaving the maintenance dialog.

#### <span id="page-4-2"></span>**Event 14: After locking/unlocking in the main function module**

This event can be activated when the processing mode changes from Display to Change or vice-versa and after the maintenance dialog tables have been locked according to Data Dictionary information. It can be used for locking/unlocking other hidden tables.

#### <span id="page-4-3"></span>**Event 15: Before retrieving deleted entries**

Deleted entries can be retrieved using the 'Retrieve' function. The event can be used to perform checks like whether retrieval is restricted by any other dependency.

#### <span id="page-4-4"></span>**Event 16: After retrieving deleted entries**

Once the 'Retrieve' function has been triggered it can be used to fill hidden fields, update user specific internal tables and message generation.

#### <span id="page-4-5"></span>**Event 17: Before printing entries**

The use of this event is not recommended.

This event occurs before the 'Print' function. It can be used to change the format of table/view fields for printing, include hidden fields for printing; Prevent printing fields which are not flagged as hidden in the Data Dictionary.

#### <span id="page-4-6"></span>**Event 18: After the data change check**

This event can be used to perform security relevant checks in user internal tables and TOTAL internal table etc.

#### <span id="page-4-7"></span>**Event 19: After initialization of global variables, field symbols, etc.**

This event can be triggered when a table maintenance dialog is called. The function group local memory is initialized at each entry. It can also be used to perform global data n internal table initialization, change title bar in maintenance screen, deactivate interface functions in the internal table EXCL\_CUA\_FUNCT

#### <span id="page-4-8"></span>**Event 20: After input in the date sub screen (time-dep. tables/views)**

It is associated with time dependant tables/views .Its triggered when input is made. It can be used to perform actions like filling hidden fields or update user internal tables. The routines here must have two parameters specifying the start and end date respectively.

#### <span id="page-4-9"></span>**Event 21: Fill hidden fields**

<span id="page-4-10"></span>This event can be used to fill the fields which are deemed as hidden in the data dictionary.

#### **Event 22: Go to long text maintenance for other languages**

The user can perform long text maintenance from the translation. Changes made here affect the maintenance screen. When the event is assigned to the maintenance dialog, a pushbutton with the 'Display/change others' icon appears after each entry in the "Texts in other languages" maintenance screen. The event occurs when the user activates the pushbutton to go to the long text of the current entry. The long text is processed (display, database accesses, etc.) as per the user routine.

#### <span id="page-5-0"></span>**Event 23: Before the address maintenance screen call**

Standard screen maintenance can be modified to meet user requirements but using this event. It's triggered before the address maintenance screen is displayed, i.e. before the ADDR\_DIALOG\_PREPARE function module call.

#### <span id="page-5-1"></span>**Event 25: At the start of the maintenance dialog.**

<span id="page-5-2"></span>Additional authorization checks can be triggered by this event.

#### **Event 26: Before displayed data is output in a list**

The function module REUSE\_ALV\_LIST\_DISPLAY outputs the list. It can also be used to Change table/view field display format, Print hidden fields, prevent non hidden fields from being printed etc.

#### <span id="page-5-3"></span>**Event AA: Instead of the standard data read routine**

This event can be used to trigger an alternate logic to the standard one when data is read in. It can used to read additional data, manipulate read data, and provide additional checks on top of the existing standard logic.

#### <span id="page-5-4"></span>**Event AB: Instead of the standard database changes routine**

<span id="page-5-5"></span>This can be used to run an alternate logic when 'Save' function is executed. E.g.: update hidden fields.

#### **Event AC: Instead of the standard 'Get original' routine**

An alternate logic can be triggered when 'Get Original' function is activated. It can be used to perform tasks like processing fields which are not in the view/table, but are displayed in the overview or detail screens.

#### <span id="page-5-6"></span>**Event AD: Instead of the standard RO field read routine**

It's relevant in the case of views which contain fields from referred tables. It can be used when the contents of these fields ought to be changed.

#### <span id="page-5-7"></span>**Event AE: Instead of standard positioning coding**

This event Executed when 'Position' is triggered. Can be used to implement alternate logic for scenarios like when EXTRACT table is not sorted.

#### <span id="page-5-8"></span>**Event AF: When reading texts in other languages**

When 'Translation' functions is executed. A different logic from the standard method where texts are made available for translation to selected languages can be implemented, Can be applied to change read date, to follow a different read procedure. This event is also triggered if time-dependent entries are restricted by timedependent texts. In this case, the language-dependent texts must be read in all languages.

#### <span id="page-5-9"></span>**Event AG: Instead of 'Get original' for texts in other languages**

Get Original gets all language dependent texts from database. With this event an alternate logic can be implemented in the standard .like processing texts which aren't part of view but are displayed on the screen.

#### <span id="page-5-10"></span>**Event AH: Instead of DB change for texts in other languages**

This event occurs at the 'Save' function. A different logic from the standard can run, for example to also change hidden tables in the database.

#### <span id="page-5-11"></span>**Event ST: GUI menu main program name**

This event enables changing function group interface for the table/view maintenance dialog at runtime and change the standard interface.

Here the function group SAPL<...> is provided instead of the custom routine as in the case of other events.

# <span id="page-6-0"></span>**Step by Step Process to Implement Events**

From SE11 transaction create the table.Enable table maintenance from the 'Delivery and Maintenance' tab.

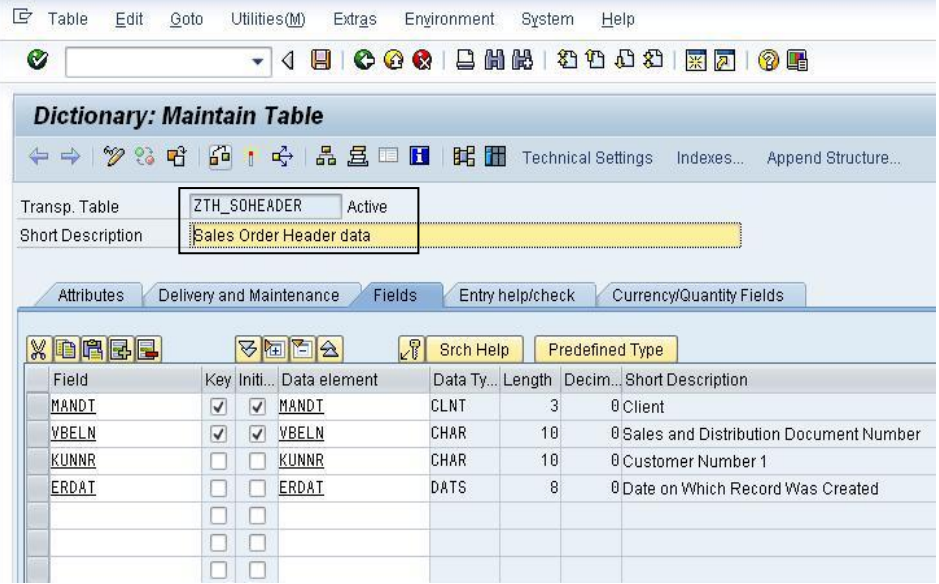

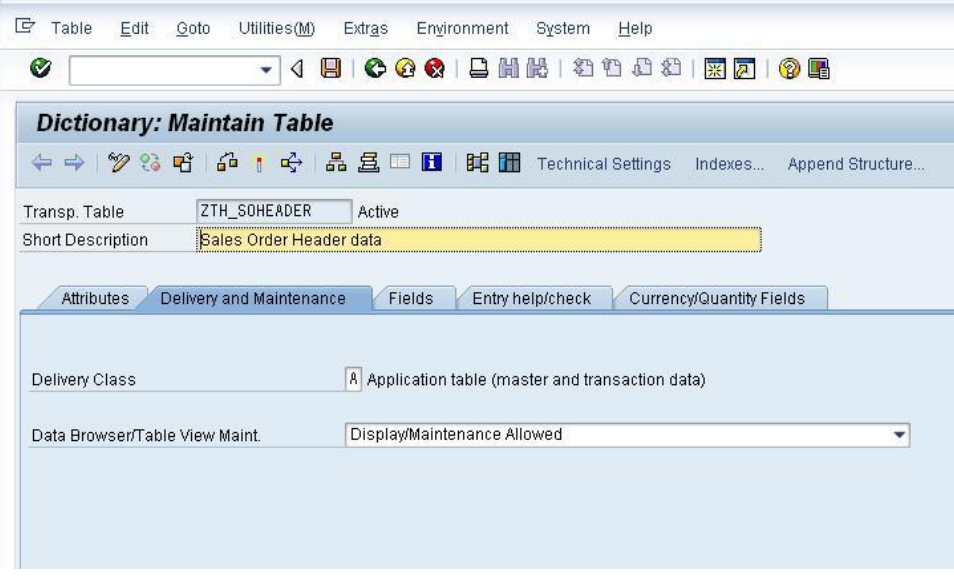

After activating the table goto 'Utilities' and navigate to Table Maintenance Generator and creater table maintenance.

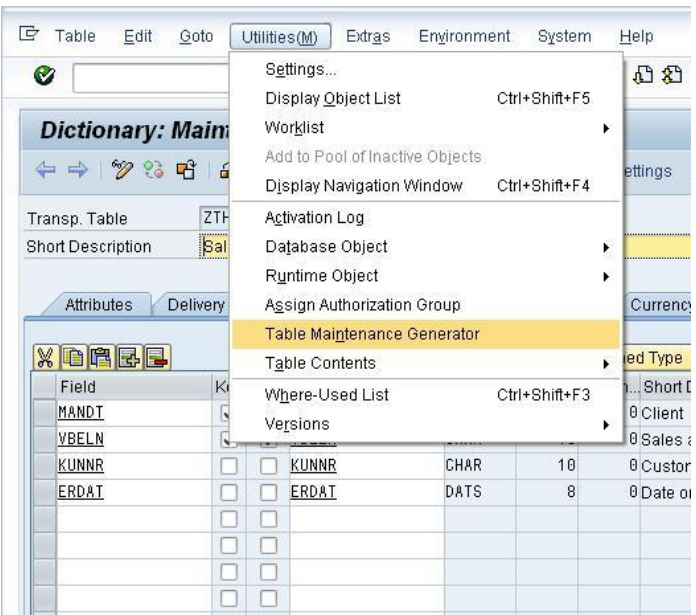

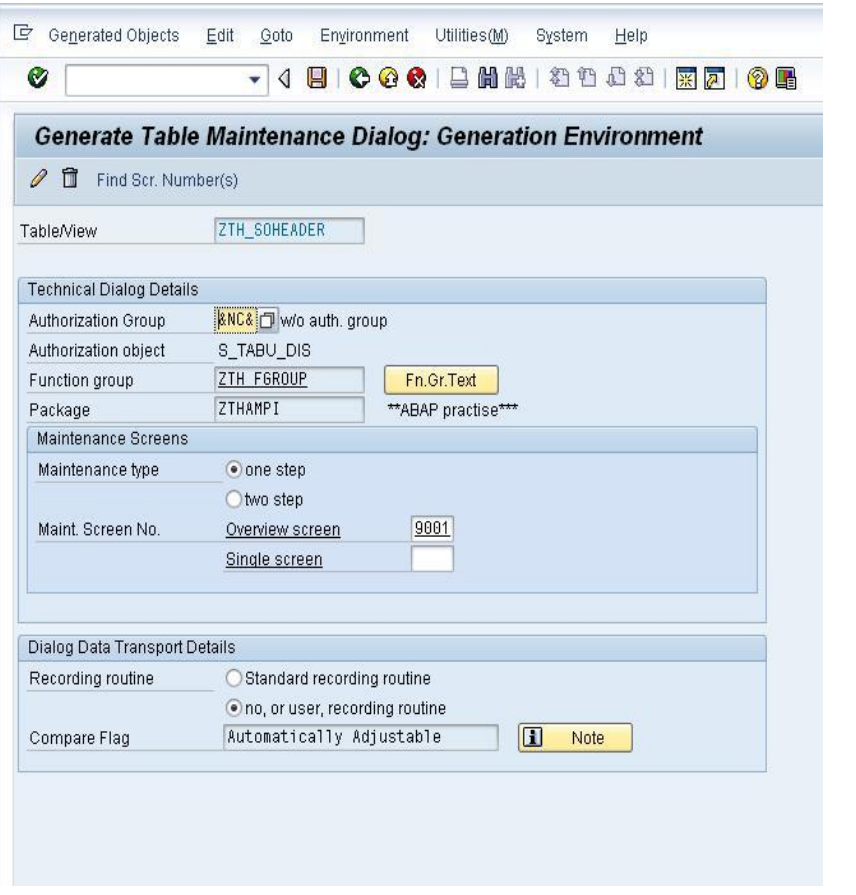

Once Table maintenance is created navigate to Environment Modifications Functions On selecting an option a pop up screen will be displayed select OK.

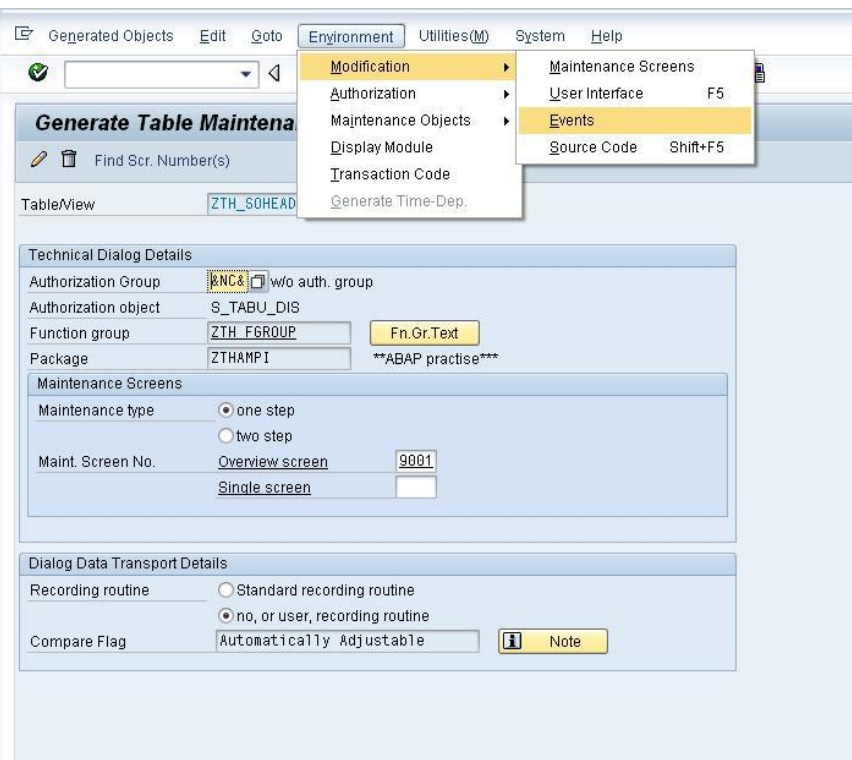

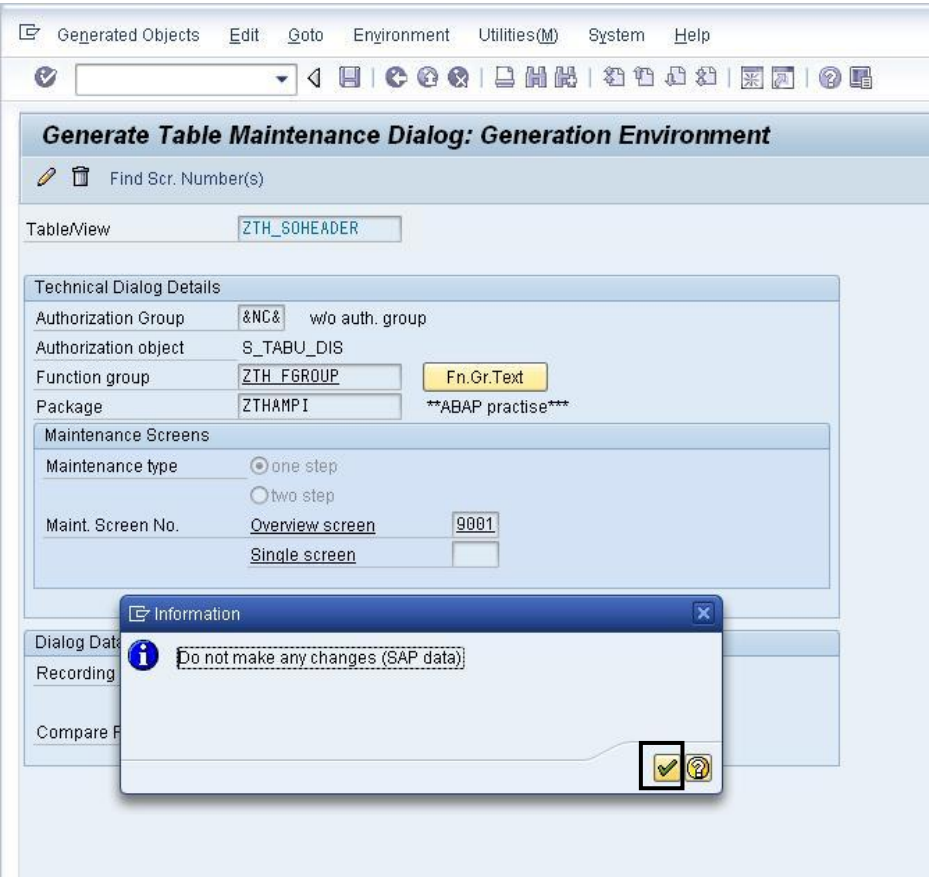

### From the screen which is displayed. Use the search help to select the event which ought to be triggered.

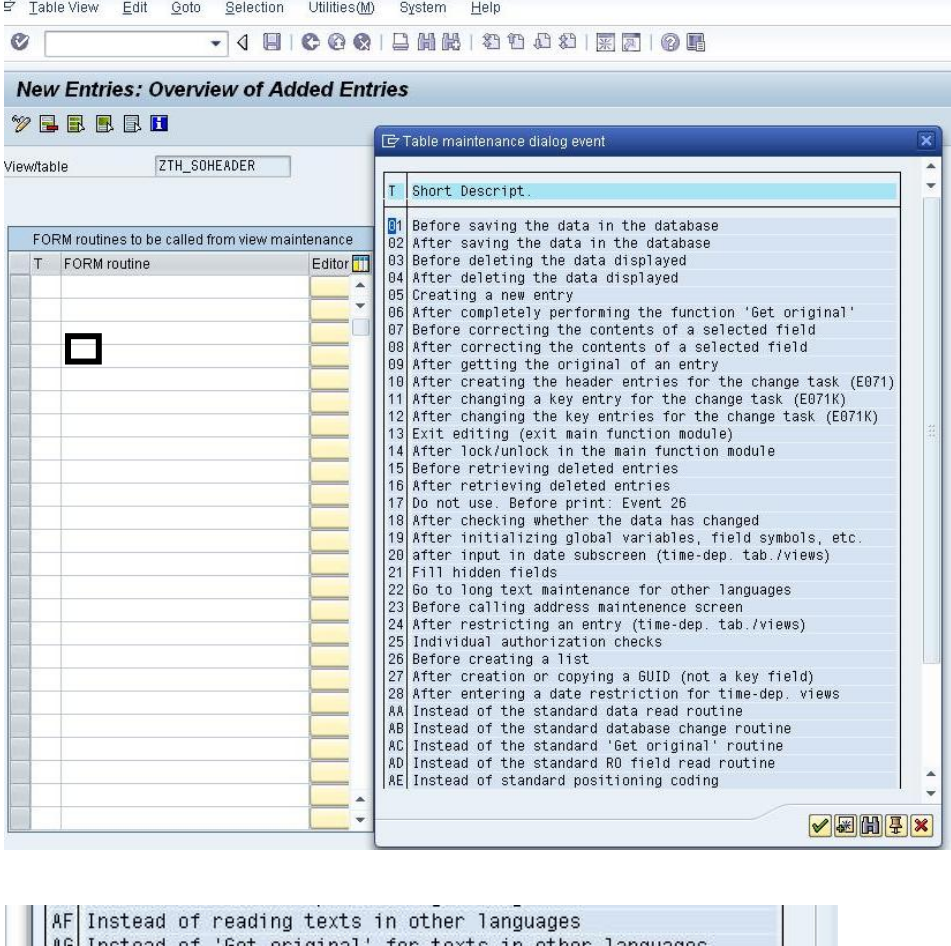

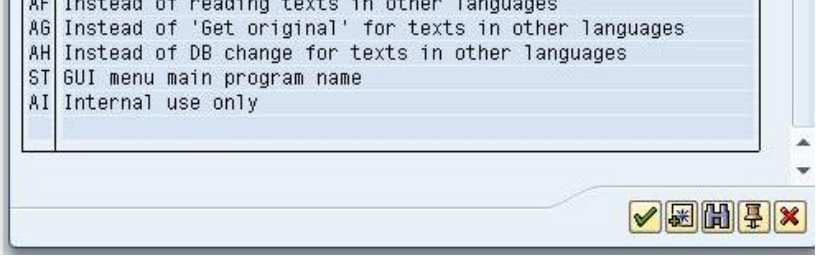

Select the appropriate event and provide the subroutine name which has to be run when the event is triggered. (Here in the example its Event 5 and routine SAVE\_DATE)

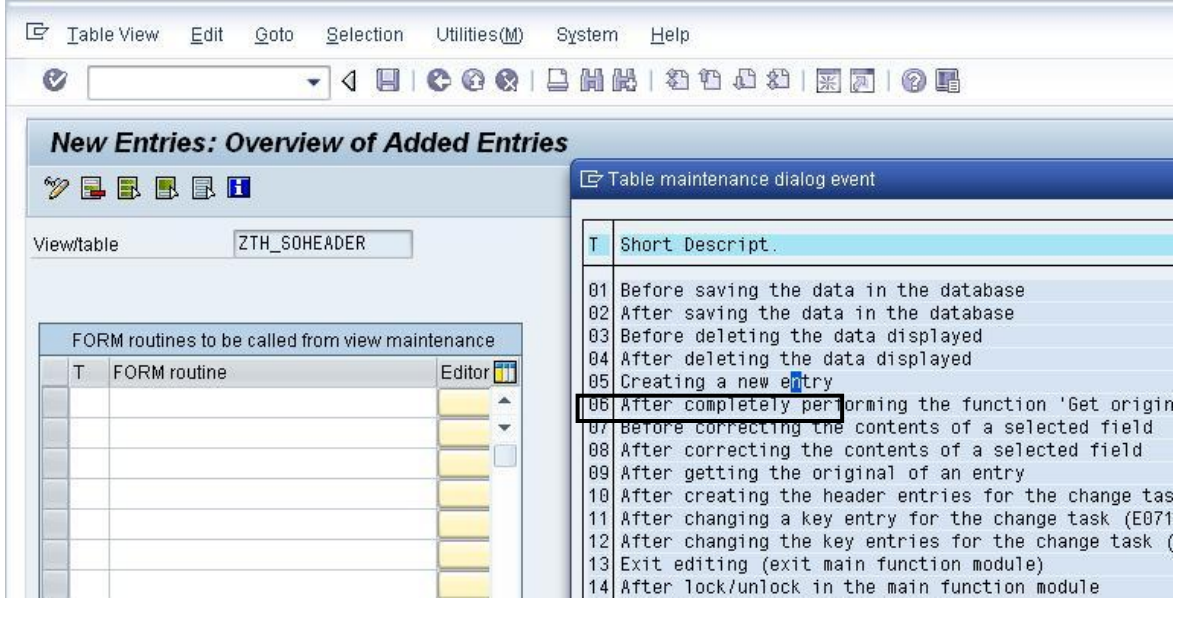

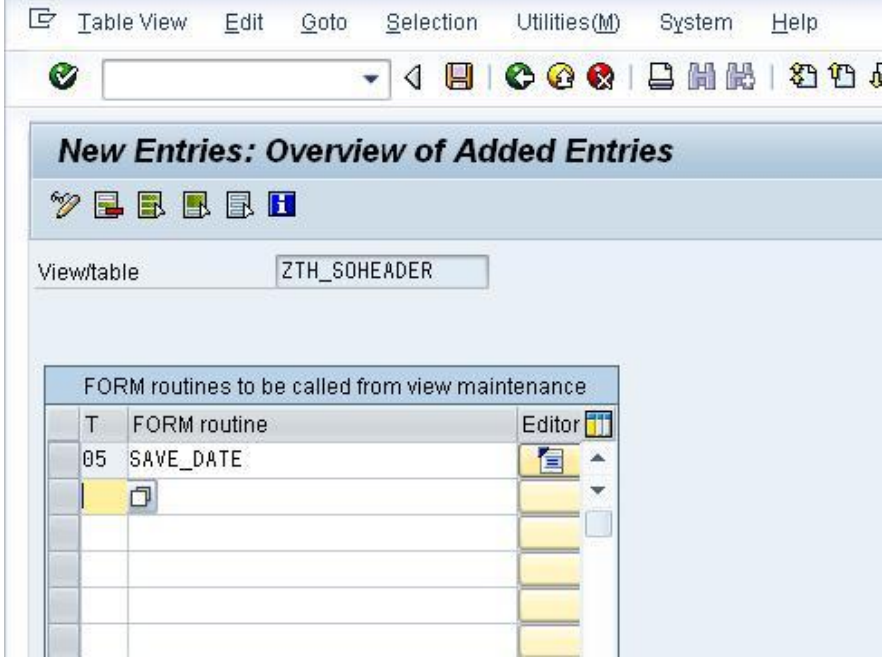

Once it's completed press the editor button. A prompt is generated indicating creation of a new include to house the routine. On selecting 'OK', an include is created where the source code can be typed in. (Here the code written is to auto populate the ERDAT field with current date every time data is saved.)

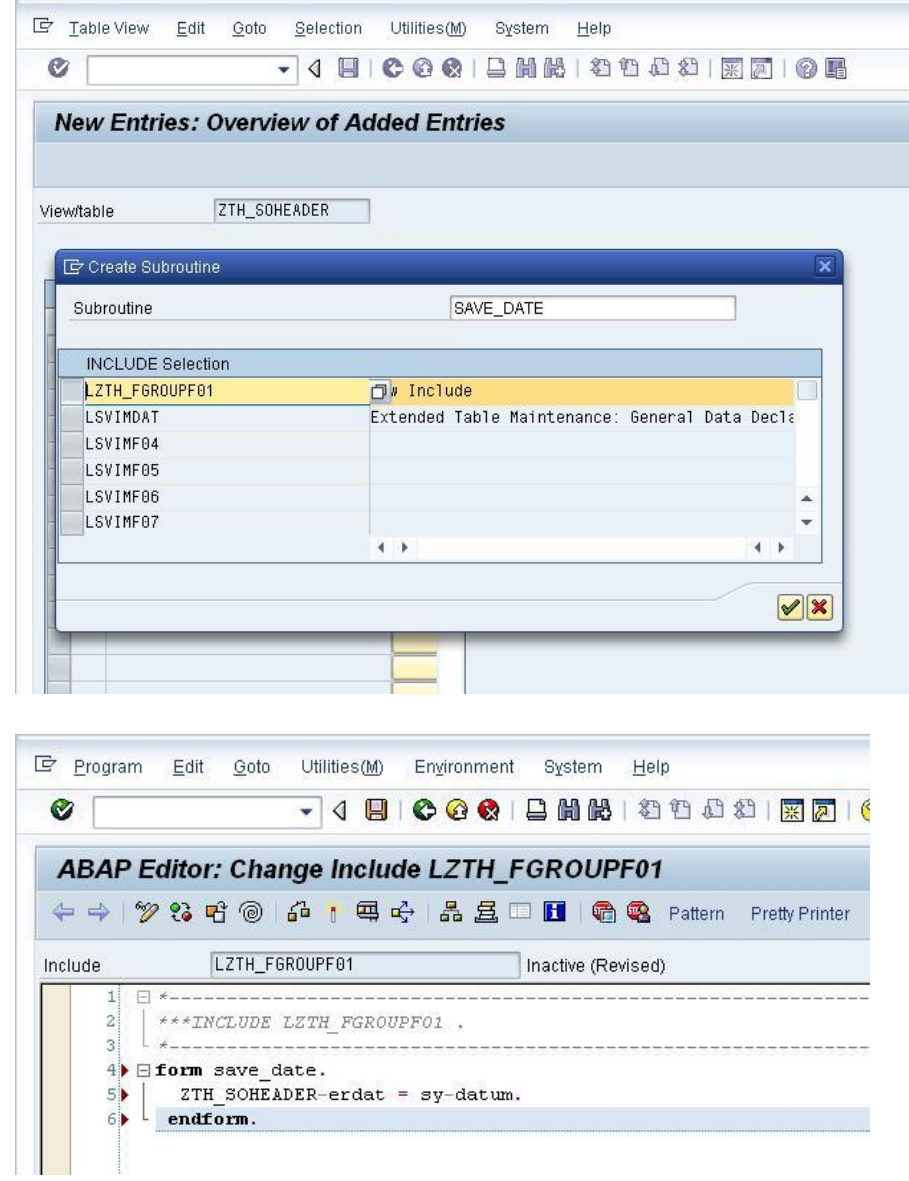

Save and activate the include. Now go to the table maintenance to create entires.Enter details for Sales Document number and Customer Number on saving it can be observed that the Created on dat is auto filled with current date.

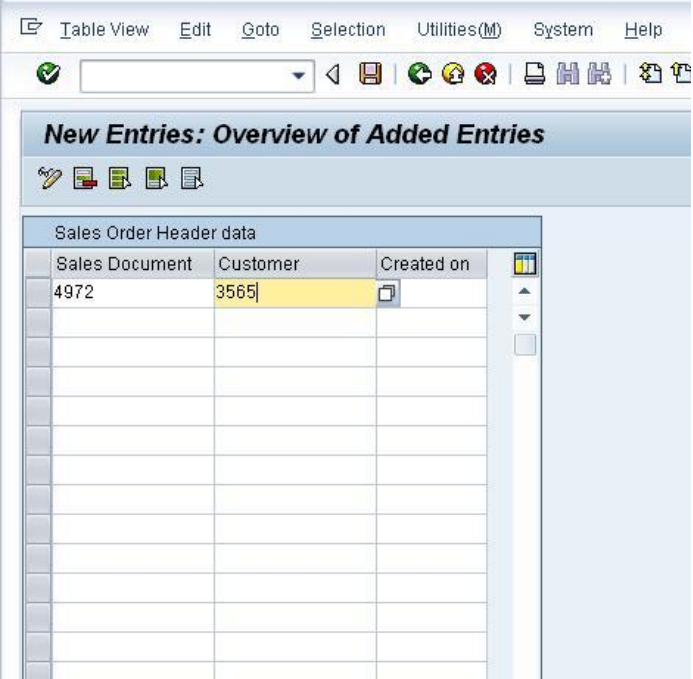

#### *After Save*

k.

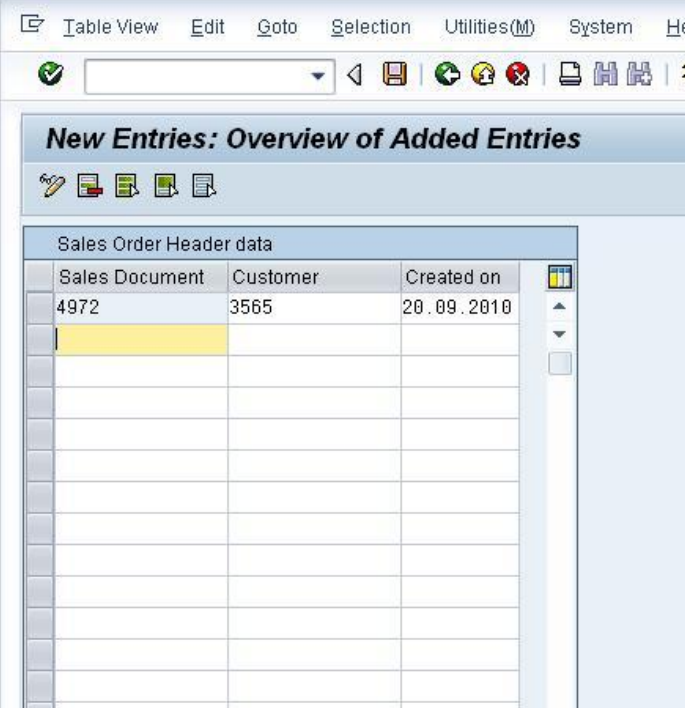

# <span id="page-13-0"></span>**Related Content**

**[Extended Table Maintenance Events](http://help.sap.com/saphelp_46c/helpdata/en/91/ca9f0ba9d111d1a5690000e82deaaa/frameset.htm)** 

[Table Maintenance Generator](https://forums.sdn.sap.com/thread.jspa?threadID=939215&tstart=8430)

**[How to Implement Events in Table Maintenance](http://www.sdn.sap.com/irj/sdn/go/portal/prtroot/docs/library/uuid/8129f164-0a01-0010-2a8e-8765287250fc)** 

# <span id="page-14-0"></span>**Disclaimer and Liability Notice**

This document may discuss sample coding or other information that does not include SAP official interfaces and therefore is not supported by SAP. Changes made based on this information are not supported and can be overwritten during an upgrade.

SAP will not be held liable for any damages caused by using or misusing the information, code or methods suggested in this document, and anyone using these methods does so at his/her own risk.

SAP offers no guarantees and assumes no responsibility or liability of any type with respect to the content of this technical article or code sample, including any liability resulting from incompatibility between the content within this document and the materials and services offered by SAP. You agree that you will not hold, or seek to hold, SAP responsible or liable with respect to the content of this document.